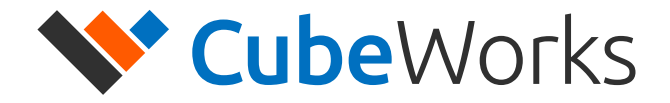

# **CubiSensTM TS100 Wireless Temperature Sensor**

**User Manual**

© 2020 CubeWorks. All rights reserved.

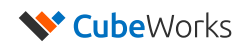

# **Table of Contents**

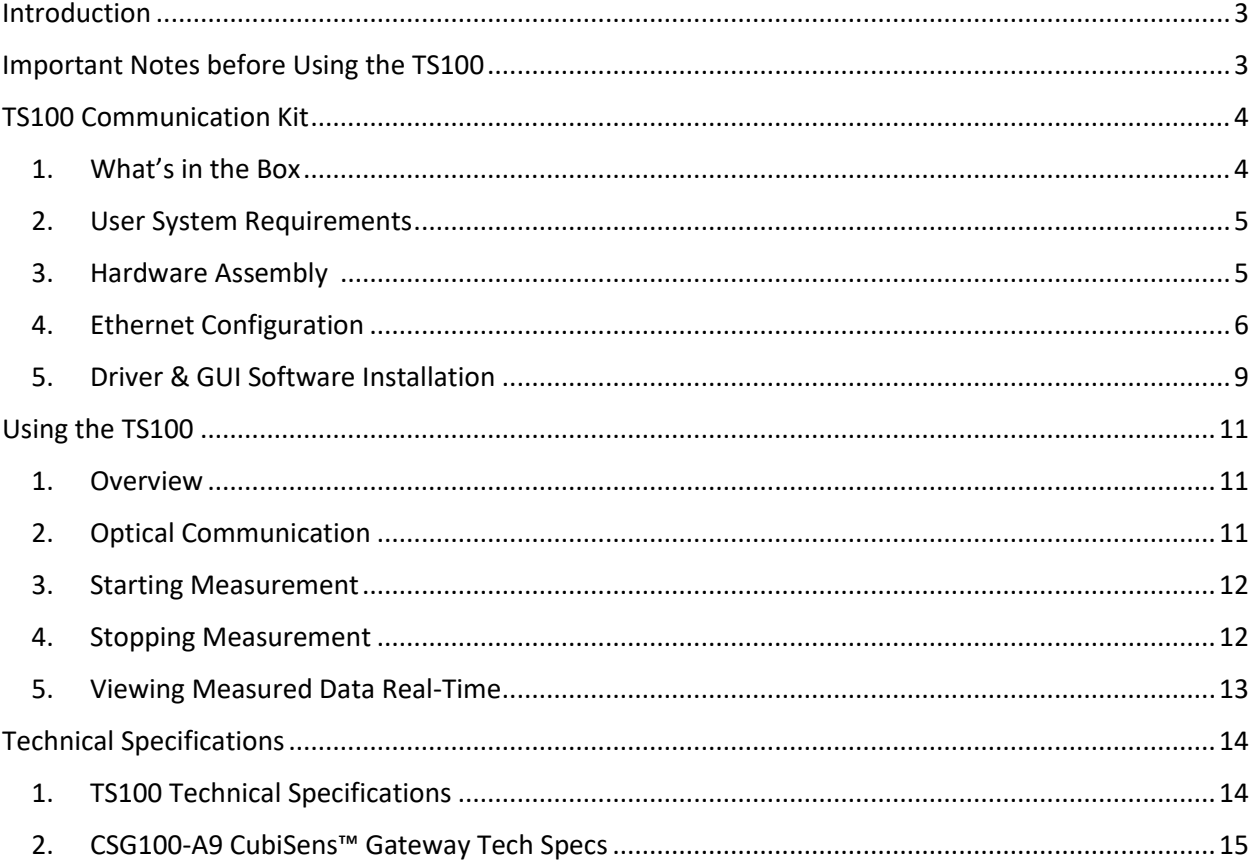

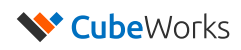

## <span id="page-2-0"></span>**Introduction**

CubiSensTM TS100 Wireless Temperature Sensor (TS100 in short) is a millimeter-scale wireless sensor for accurate, real-time temperature measurement. Measuring only 7.5 x 7.5 x 4.2 mm, the TS100 is capable of transmitting up to 100m in distance and last up to 2 years in sensing operation. The device is packaged in bio-compatible epoxy and coated with parylene, making it ideal for implanting in animal models. The TS100 Communication Kit includes a Windows-compatible GUI software, which allows the user to start operations, stop operations, and view the received data. This document serves as the user manual for the TS100, as well as an installation manual for setting up the TS100 Communication Kit.

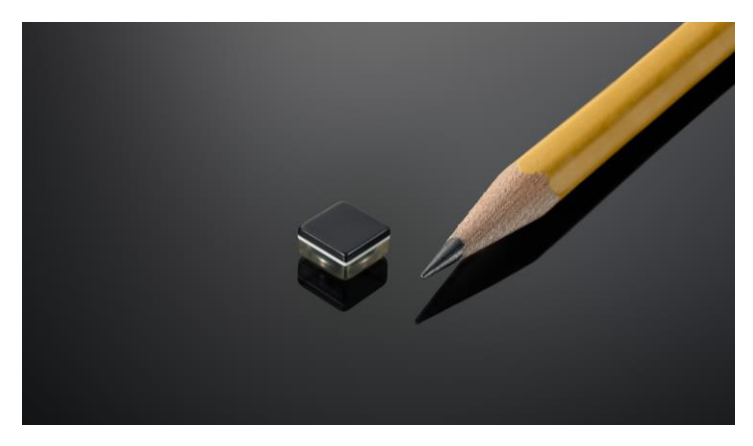

**Figure 1. CubiSensTM TS100 Wireless Temperature Sensor**

## <span id="page-2-1"></span>**Important Notes before Using the TS100**

- **Abrupt Temperature Change During Measurement**: Measurement interval must be set to ensure <20°C change between successive measurements. For example, if the TS100 needs to be abruptly dropped into a hot or cold liquid during measurement resulting in a rapid temperature change of 40°C, the measurement interval should be set to no more than 5 seconds, which is about 1/2 the thermal response time of the unit.
- **Battery Life**: The TS100 operation lifetime varies significantly depending on the exposed temperature and measurement interval. Before starting measurement operation, please refer to Figure 1 of "TS100 Technical Datasheet" to select the appropriate measurement interval.
- **Temperature Exposure**: The TS100 is designed for indoor environments and animal implants (10- 55˚C). Optical communication must be performed at room temperature (20-30˚C) in an indoor environment. Please refer to Technical Specifications section for details on other temperature limits. Please allow at least 5 minutes for the unit to acclimate to a new temperature environment before initiating optical communication in case of an abrupt temperature change.
- **Manual Handling**: Each unit is coated to protect the electronics from manual handling. However, directly grabbing the unit in certain ways can temporarily shift radio frequency of the integrated antenna and hamper wireless communication. Also, handling with sharp objects that can compromise the coating should be avoided.

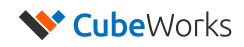

## <span id="page-3-0"></span>**TS100 Communication Kit**

#### <span id="page-3-1"></span>1. What's in the Box

The TS100 Communication Kit consists of:

- 1. CSG100-A9 CubiSens™ Gateway
- 2. Gateway Antenna
- 3. CubiSens™ Optical Programmer
- 4. USB to Ethernet adapter
- 5. Ethernet cable
- 6. Micro USB cable
- 7. 5V power adapter

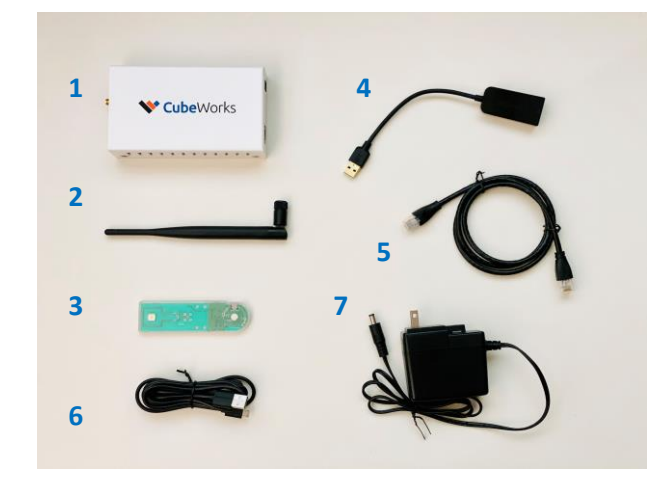

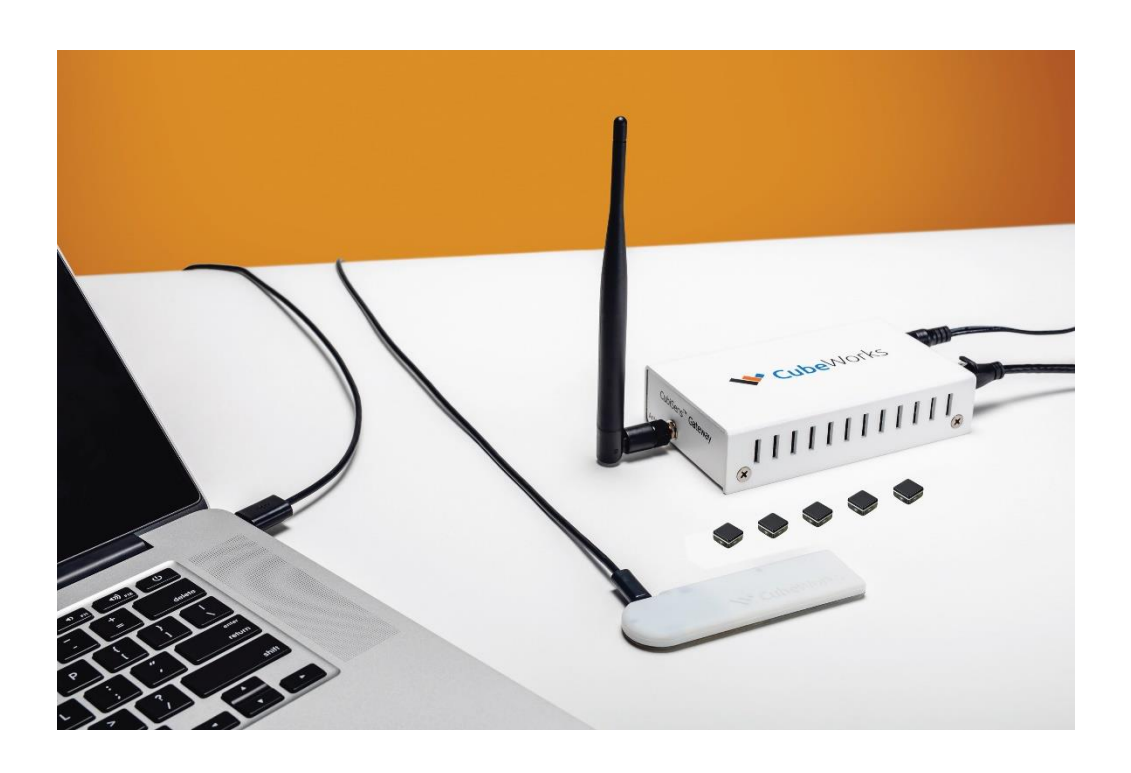

**Figure 2. TS100 Communication Kit Example Setup**

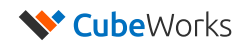

## <span id="page-4-0"></span>2. User System Requirements

For proper operation of the TS100 Communication Kit, user needs access to a Windows computer with 2 available USB ports. Details on minimum system requirements is shown below.

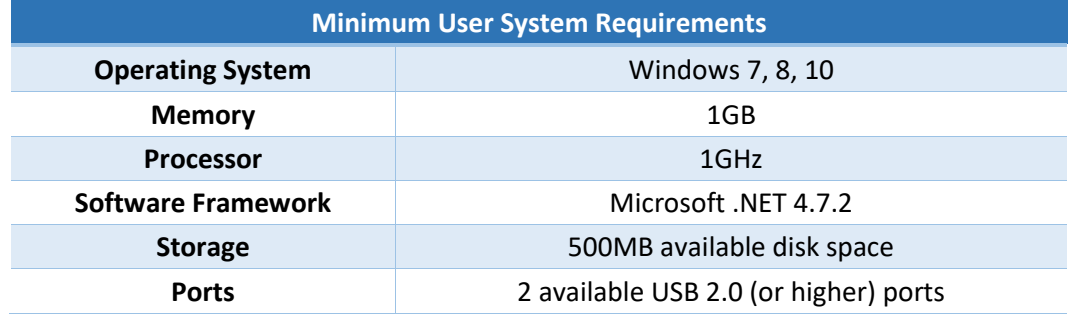

## <span id="page-4-1"></span>3. Hardware Assembly

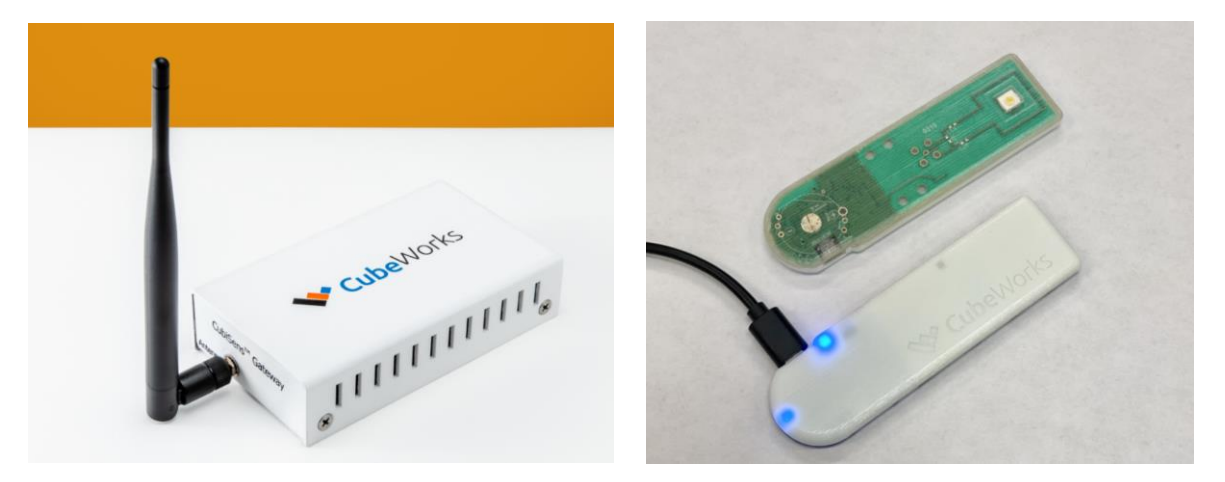

**Figure 5. TS100 Communications Kit Hardware Connections**

- 1. Screw in the antenna to the CSG100-A9 CubiSens™ Gateway as shown in Figure 5.
- 2. Connect the 5V power adapter to the CSG100-A9 Gateway and plug it into a power outlet.
- 3. Connect the ethernet cable to the CSG100-A9 Gateway and to the ethernet-to-USB adapter.
- 4. Connect the ethernet-to-USB adapter into a computer's USB port.
- 5. Verify that the Power light is lit on the gateway, and that the Activity light is blinking.
- 6. Connect the CubiSens™ Optical Programmer to the same computer that the CSG100-A9 Gateway is connected to with the provided micro-USB cable.
- 7. Verify that two blue LEDs light up in the programmer, and that one starts blinking, as shown in Figure 5.
- 8. The kit is now ready for ethernet configuration and software installation.

**Note:** The gateway will become warm to the touch. Please keep the top and sides clear when it is powered to allow proper ventillation.

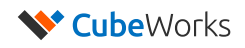

## <span id="page-5-0"></span>4. Ethernet Configuration

The USB-to-Ethernet adapter needs to be configured as follows (Windows 10 shown as example):

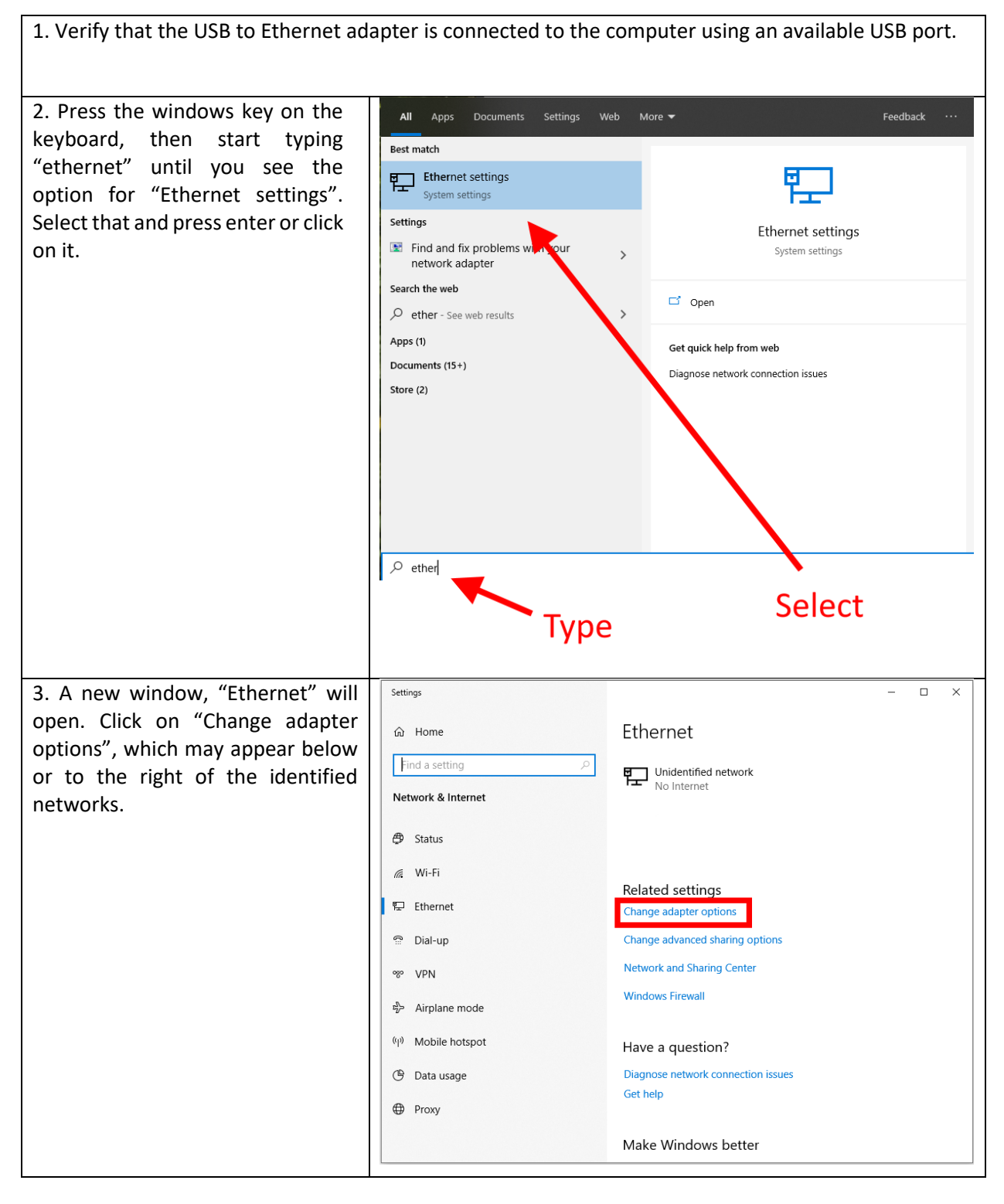

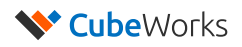

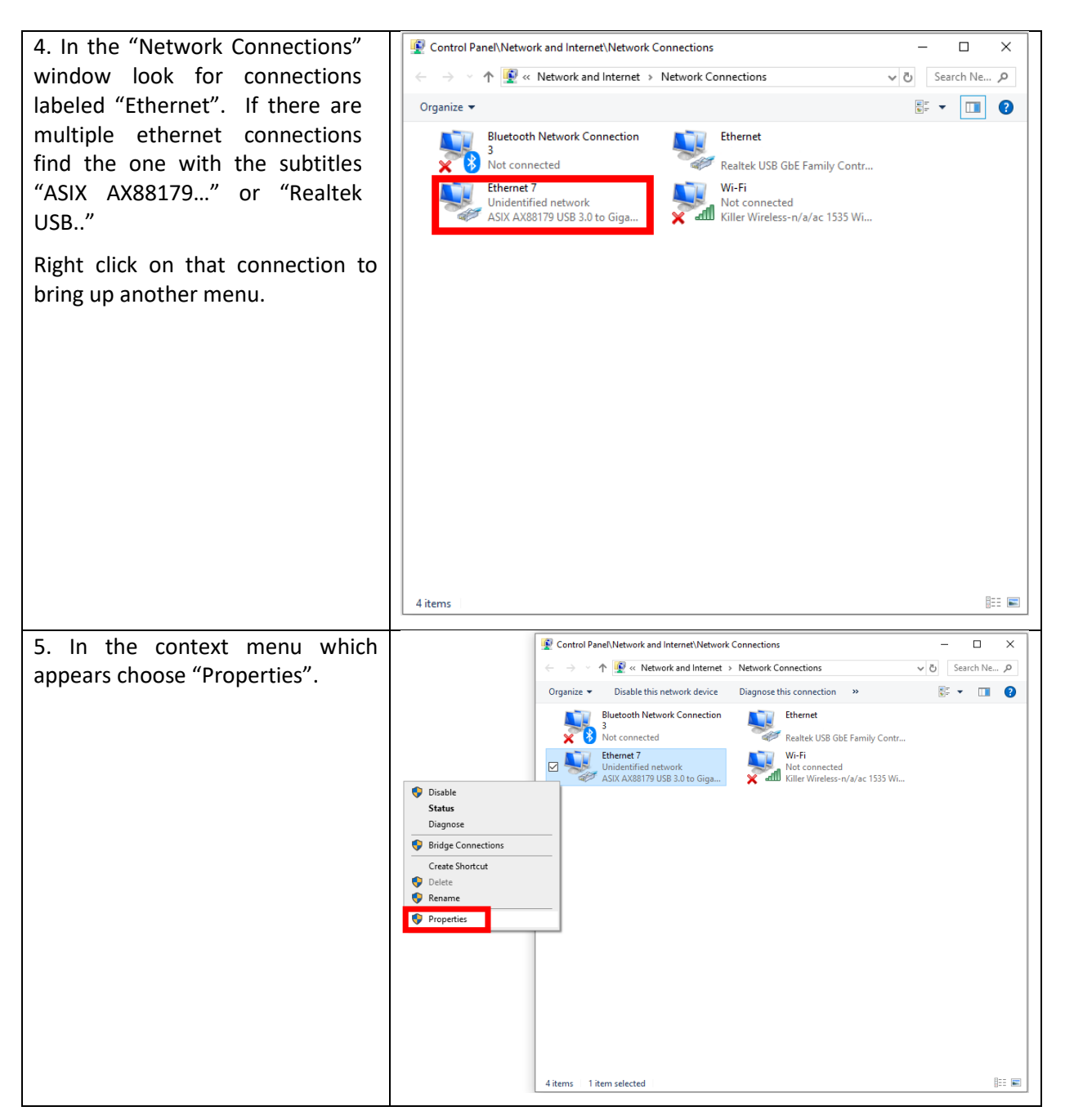

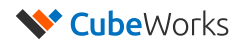

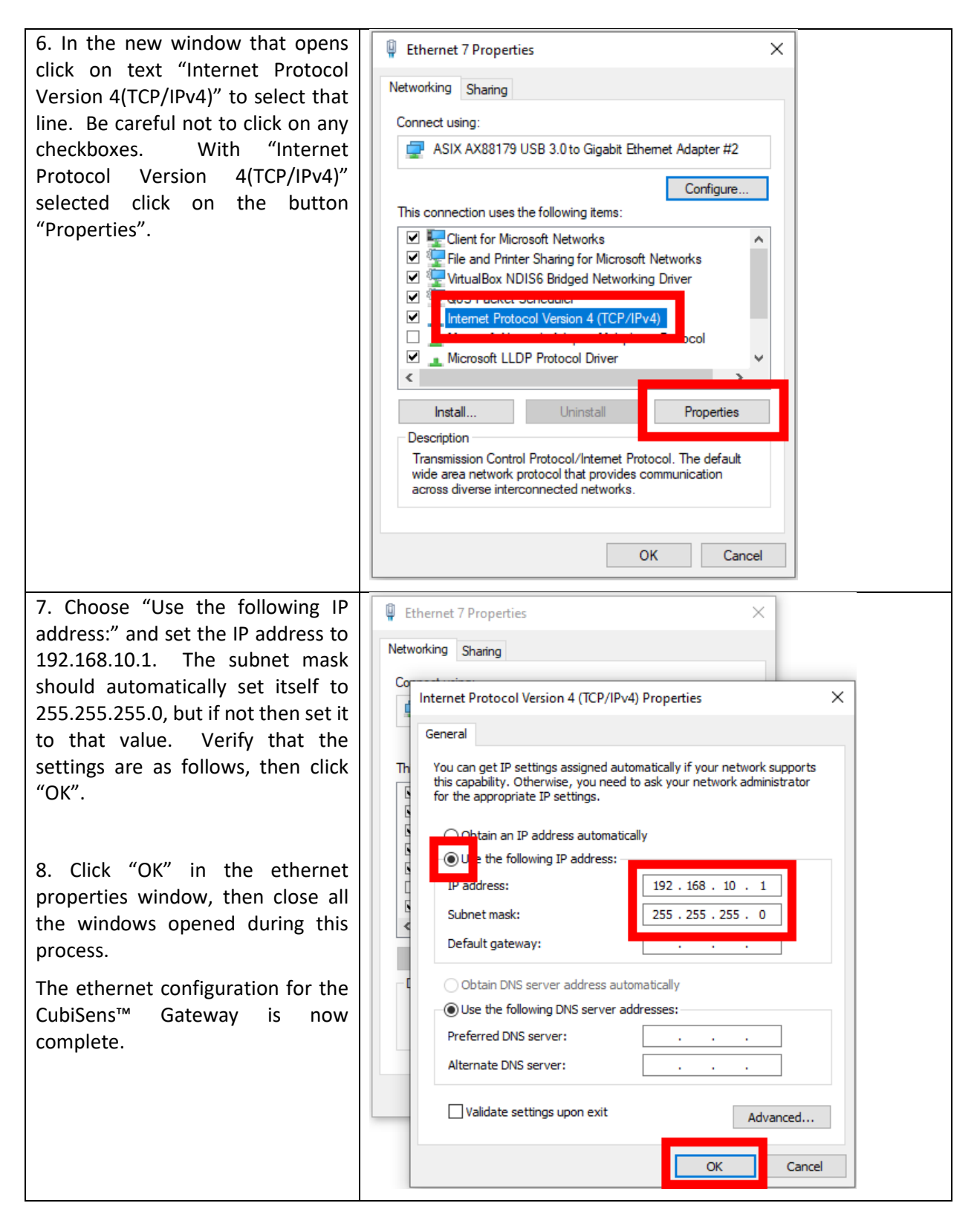

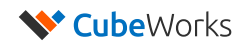

## <span id="page-8-0"></span>5. Driver & GUI Software Installation

The GUI software is used to communicate with the TS100 through the optical programmer and gateway, providing a user interface for controlling the device and downloading its data. The software and driver need to be installed as follows:

1. Run "CDM21228\_Setup.exe" in the installation kit and follow its installation instructions. This will allow the computer to send commands to the TS100 via the optical programmer.

2. Run "TS100GUI\_Setup.exe" in the installation kit and follow its installation instructions. When asked "Do you want to allow this app from an unknown publisher to make changes to your device?" select "Yes".

3. Start the TS100 GUI application by doing Desktop shortcut: one of the following: - Double-click the desktop icon Click the Windows menu button, scroll to "CubeWorks", click on it, **TS100 GUI** then click on "TS100 GUI" - Click the Windows menu button and Windows search: type "TS100" in the search bar until it □ Best match appears, then click on it. **Note:** The installer might prompt for **TS100 GUI** 圓 installation or update of Microsoft .NET App software. This will only happen once, Search the web please follow the prompts to download  $\varphi$  ts - See web results  $\rightarrow$ and install the update. V CubiSens<sup>te</sup> TS100 Series Interface  $\Box$   $\times$ 4. Once the GUI software launches and if Version 3.2 **W** CubeWorks the ethernet setting was configured Gateway: 192.168.10.3 correctly according to the instructions in CubiSens™ TS100 Series Interface Section 4, the connection to the Settings Control Plot CubiSens™ Gateway will automatically Serial Port GOC DELAY established. "Gateway connected" GOC SPEED message will be displayed. Save Files to C:\Users\cubeworks\Documents\CubeWorks\ Browse... 2020-04-16 10:36:50 : GUI Started<br>2020-04-16 10:36:50: Attaching to Gateway: 192.168.10.3 2020-04-16 10:36:50: Gateway connected: 192.168.10.3

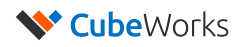

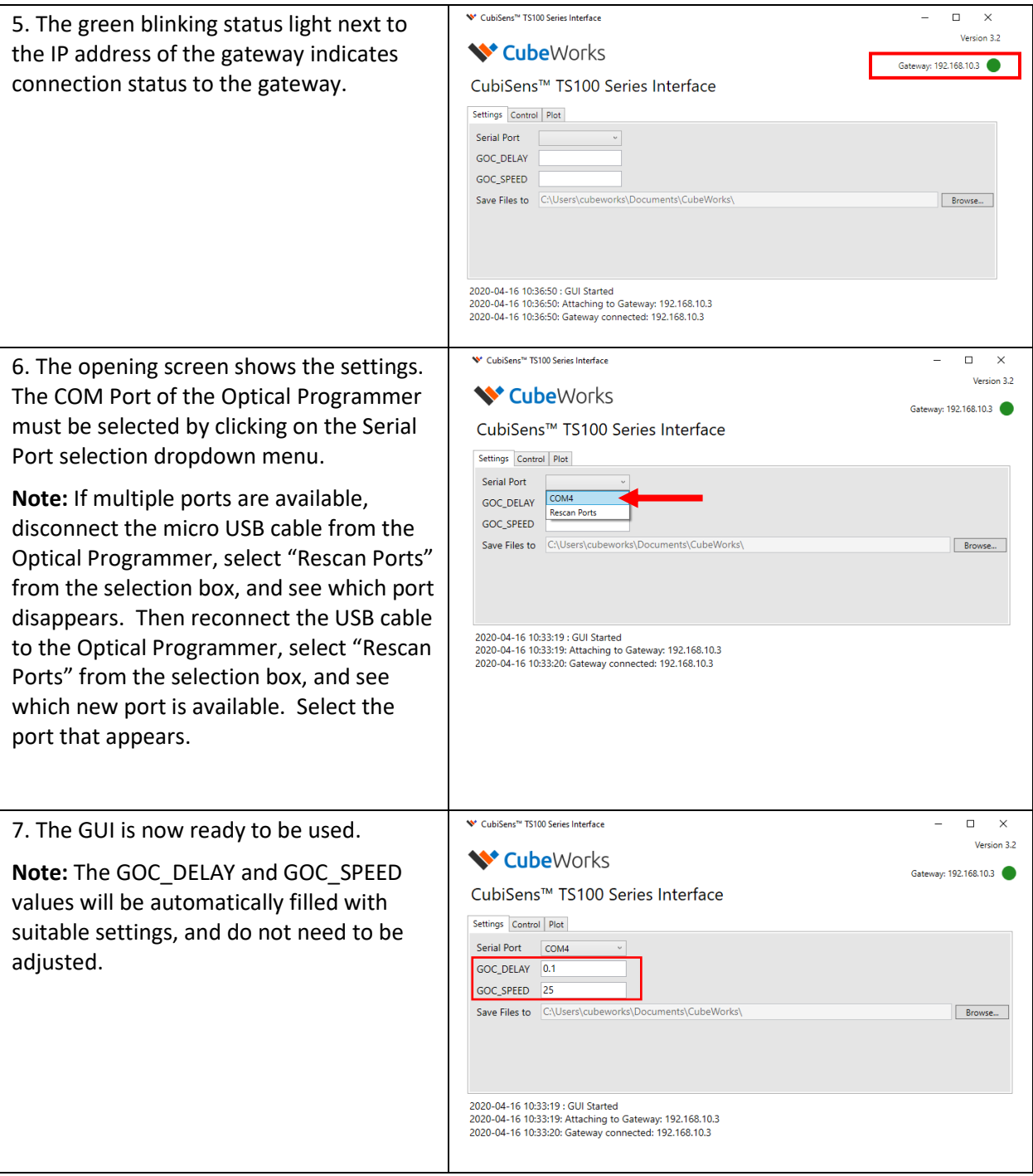

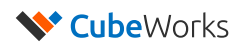

## <span id="page-10-0"></span>**Using the TS100**

#### <span id="page-10-1"></span>1. Overview

TS100 Wireless Temperature Sensor uses optical communication for receiving commands from the user and for RF communication transmitting data and status. The optical communication is intended for shortrange configuration and command, whereas the RF communication can be received from up to 100m lineof-sight. When implanted or operated in an environment with obstructions, RF communication distance can be significantly reduced.

## <span id="page-10-2"></span>2. Optical Communication

To send a command to a TS100, TS100 device should be placed on the communication slot of the CubiSensTM Optical Programmer with the clear side facing down, as shown in Figure 7. This ensures that the TS100's optical sensor faces the LED of the programmer. Each time a command button is clicked on the GUI, an optical packet is transmitted, which takes 1-2 seconds. The buttons on the GUI will be disabled during the optical transmission.

**Important:** The TS100 should be placed with the **clear side facing down**, as shown in Figure 7.

**Important:** The TS100's core temperature should be at room conditions (20°C - 30°C) for communication. If it has been exposed to extreme temperatures, please allow at least **5 minutes**for it to acclimate to room temperature before attempting communication.

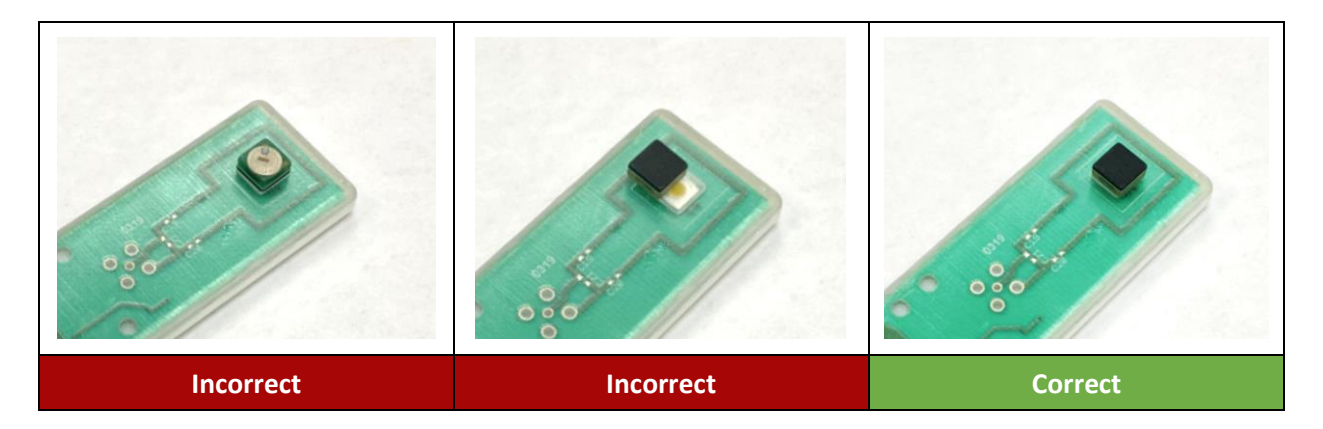

**Figure 7: Orientation & Placement of TS100 for Optical Communication**

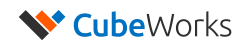

## <span id="page-11-0"></span>3. Starting Measurement

To command the TS100 to start measuring temperature with a desired measurement interval:

- 1. Place the TS100 on the optical programmer.
- 2. Select the tab "Control" in the TS100 GUI.
- 3. Set the measurement interval.
- 4. Click the "Start Measurement" button.
- 5. After 3-4 seconds, the TS100 will reply with a "Measurement Started" message, the current battery state, and starts measuring at the set interval.
- 6. The measured data will be displayed as a "Check-in" message from the particular TS100 unit, identified by its "Chip ID".

**Note:** The TS100 will start measuring temperature values until the user stops it using optical communication. Refer to the TS100 Technical Datasheet for details on battery life.

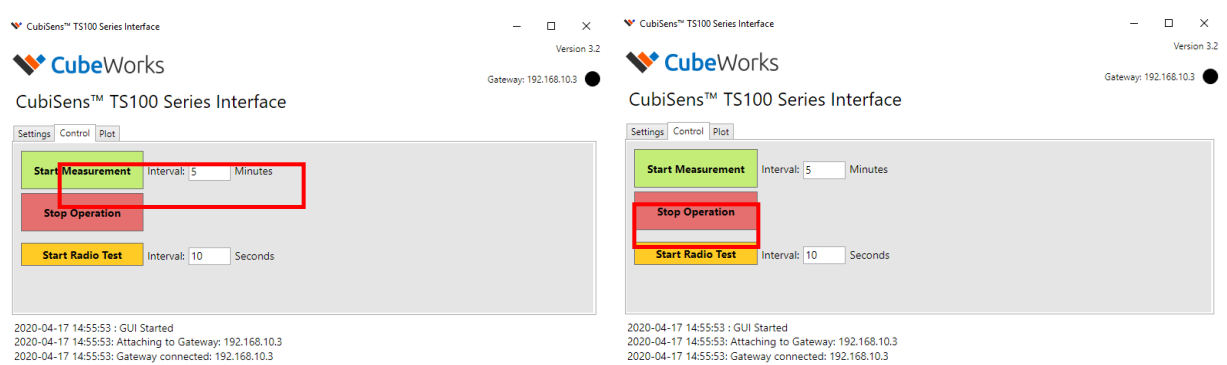

**Figure 8: Starting & Stopping Measurement**

#### <span id="page-11-1"></span>4. Stopping Measurement

- 1. Place the TS100 on the optical programmer.
- 2. Click on "Stop Operation" to stop ongoing measurement operation and the TS100 will report its current battery state.

**Note:** This command can also be used when the TS100 is not in measurement mode, for instance, to check what the battery state is or to identify its Chip ID.

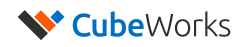

## <span id="page-12-0"></span>5. Viewing Measured Data Real-Time

Any measurement data from the TS100 received by the Gateway will be displayed in real-time on the GUI log as part of the "Check-in" message, and also as a datapoint in the "Plot" tab of the GUI, as shown in Figure 9. The plot may be used to examine measurement data. User can click on the plot to control it. After clicking, zooming can be accomplished with the mouse scroll wheel or Page Up and Page Down buttons on the keyboard. The arrow keys or the right mouse button can be used to move the graph and examine areas of interest.

The received data is also saved in CSV format under "My Documents\CubeWorks\" folder with a file name corresponding to the TS100 device ID. The file location can be configured in the "Settings" tab. The CSV formatted data file includes the device ID, timestamp, raw data, and converted data.

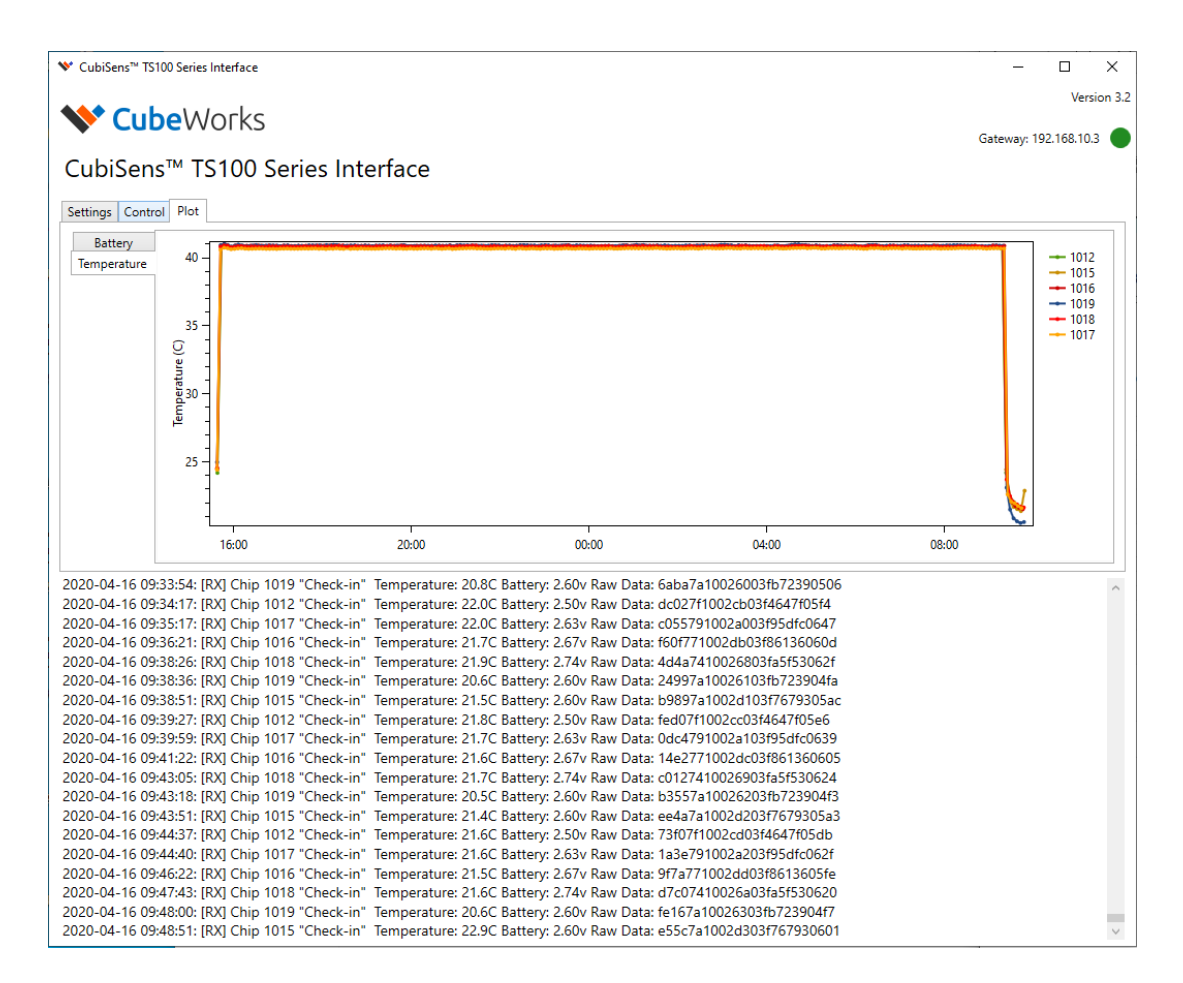

**Figure 9: "Plot" Tab of the GUI Showing Real-time Data from Multiple TS100 Devices**

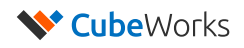

## <span id="page-13-0"></span>**Technical Specifications**

## <span id="page-13-1"></span>1. TS100 Technical Specifications

Please refer to the "TS100 Technical Datasheet" for full details on the technical specifications. Below are key specifications for TS100.

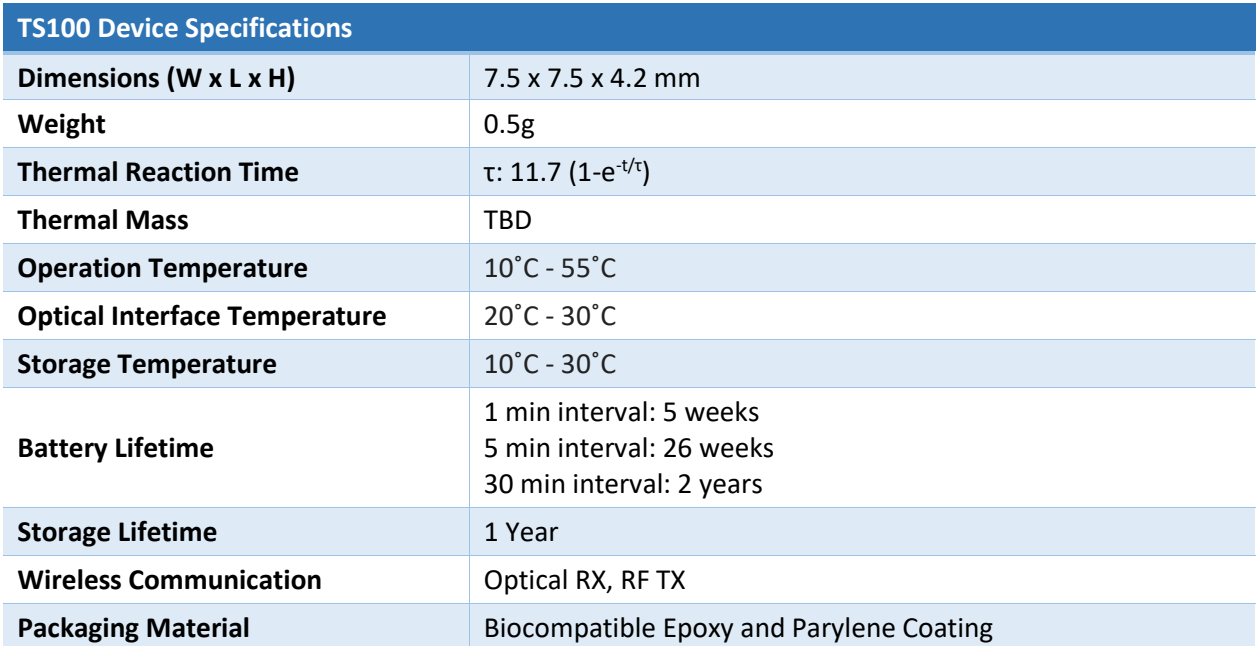

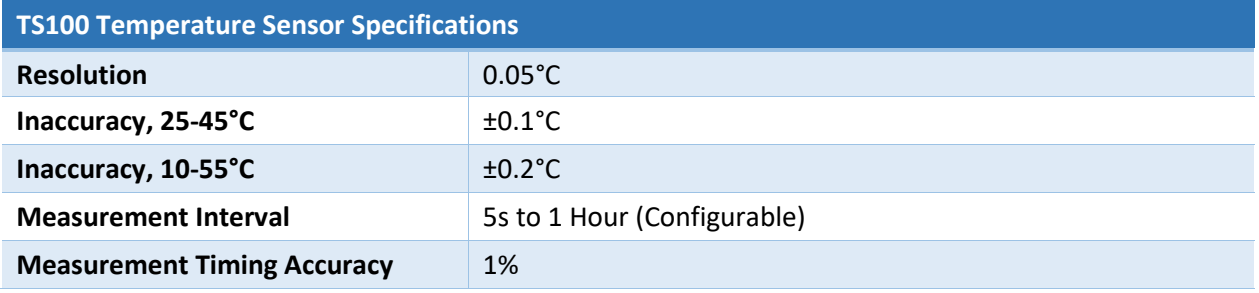

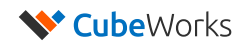

## <span id="page-14-0"></span>2. CSG100-A9 CubiSens™ Gateway Tech Specs

The CSG100-A9 CubiSens™ Gateway receives the RF transmissions from the TS100 sensors, interprets them, and provides them to the software.

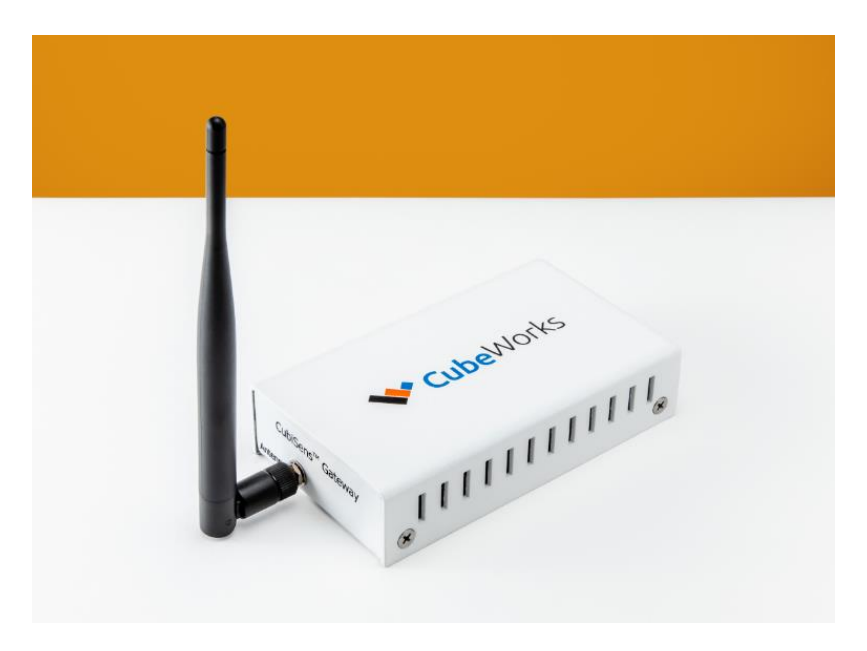

**CSG100-A9 CubiSens™ Gateway**

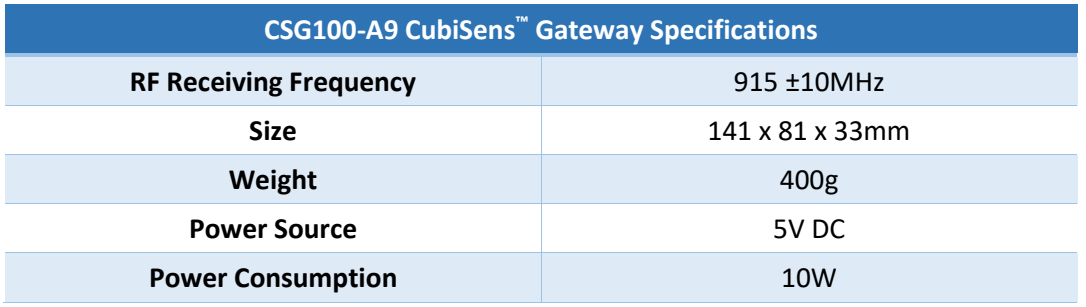